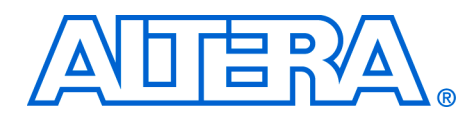

# **CORDIC Reference Design**

**June 2005, ver. 1.4** Application Note 263

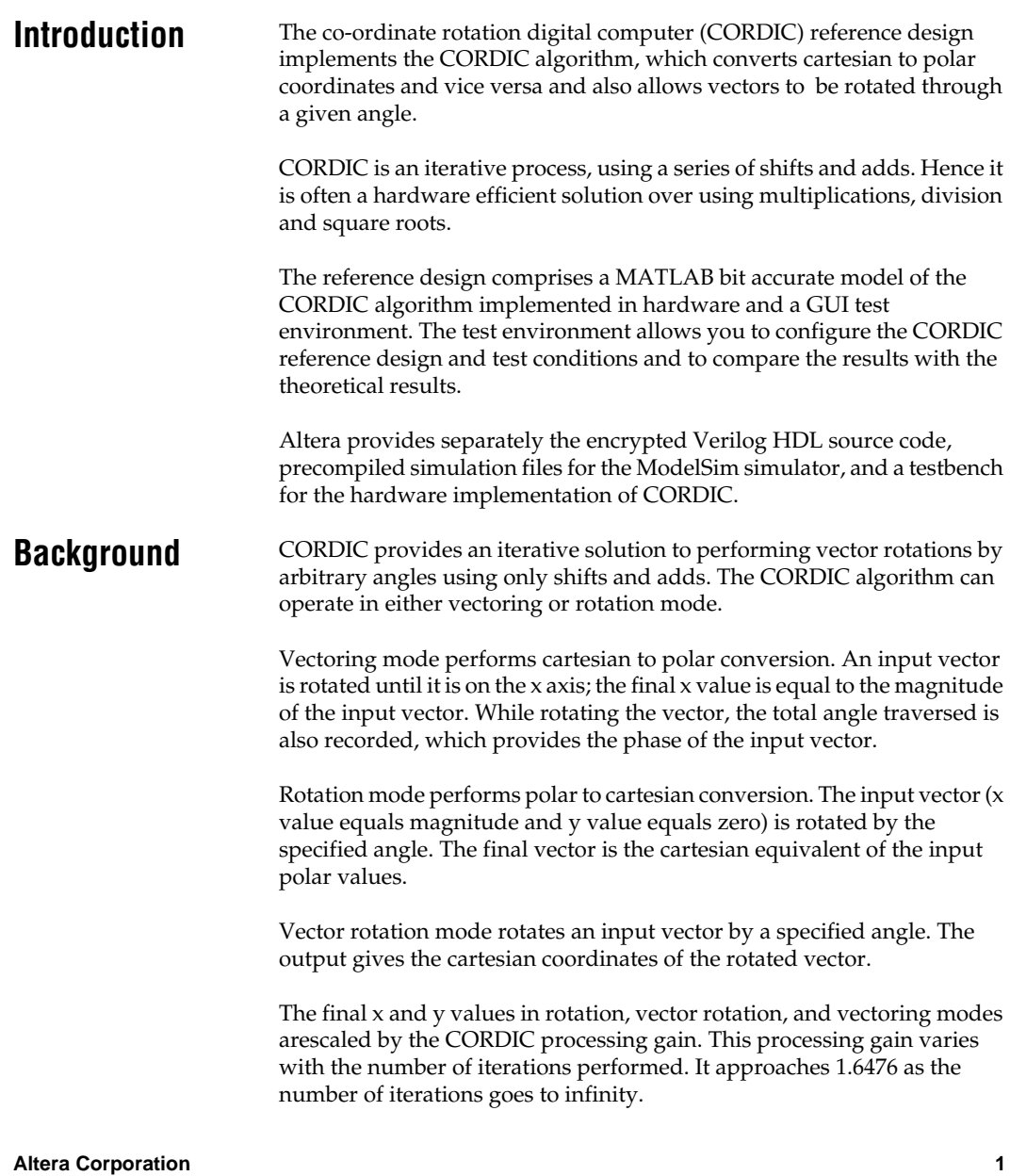

At some point in the system this gain may have to be compensated for. If so, in vectoring mode, the resultant magnitude (x value) needs to be divided by the processing gain (or multiplied by the reciprocal of the processing gain); in rotation mode either the input polar magnitude (input x value) or the output x and y values can be divided by the processing gain.

# **Functional Description**

[Figure](#page-1-0) 1 shows the top-level block diagram of the CORDIC reference design.

The x, y, and z inputs and outputs are twos complement signed numbers. The bit widths and number of iterations are parameterizable.

The range of z is given by  $-\pi \leq z + \pi$ , where  $-\pi = -2(z_{\text{bits}} - 1)$ .

#### <span id="page-1-0"></span>*Figure 1. Block Diagram*

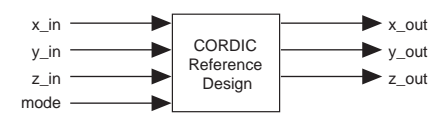

#### **Cartesian to Polar Conversion**

The cartesian to polar conversion has the following attributes:

- $x$ <sub>in</sub> and  $y$ <sub>in</sub> are the input cartesian values
- z\_in must be zero
- $\Box$  mode = 0, to enforce vectoring mode
- x\_out is the polar magnitude (scaled by processing gain)
- z\_out is the polar phase

#### **Polar to Cartesian Conversion**

The polar to cartesian conversion has the following attributes:

- x\_in is the input polar magnitude.
- y\_in must be zero.
- $\blacksquare$  z\_in is the input polar phase.
- $\blacksquare$  mode = 1 to enforce rotation mode
- $\blacksquare$  x\_out, y\_out is the cartesian values (scaled by processing gain)

# **Vector Rotation**

The vector rotation has the following attributes:

- $x$  in and  $y$  in are the input cartesian values
- z\_in is the angle to rotate the input vector by
- $mode = 1$  to enforce rotation mode
- x\_out and y\_out are the cartesian values

# **Vector Width**

The vector width of x and y should be increased by two over the required width, because of the processing gain of the CORDIC block. For example, if 16 bits represent the magnitude, you should select 18 bits as the vector width for x and y inputs and outputs. Any required sign extension of the inputs must be performed, prior to presenting the x and y inputs to the CORDIC reference design.

You can select input and output vector widths of up to 32 bits for x, y and z.

# **Iterations**

The accuracy of the CORDIC algorithm improves with each iteration, until the number of iterations equals the bit width of the inputs.

The CORDIC reference design is pipelined at every iteration. The number of clock cycles required to perform a conversion is equal to the number of iterations plus 3 (this extra number required for additional registering).

The number of iterations can be from 5 to 32, but must not exceed the number of bits of the x, y, and z input values.

# **Processing Gain Compensation**

The CORDIC reference design does not compensate for the processing gain. However, Altera supply source code for a gain compensation block with the encrypted source code for the CORDIC reference design,. This block is synthesizable and is provided as sample code (it is not necessarily optimized).

The gain compensation block has two implementations, which are selectable via parameters.

In the first implementation the gain compensation is a series of shifts and adds. It has a latency of 6 clock cycles. For 32 bit vector lengths this achieves performance of over 285 MHz and uses approximately 950 LEs.

The second implementation uses a Stratix DSP block and has a latency of two clock cycles. For 32 bit vector lengths this achieves performance of over 190 MHz using one DSP block.

#### **Testbench**

The Verilog HDL testbench optionally connects the processing gain compensation block either before (if testing in rotational mode and removing gain) and/or after the CORDIC reference design (if testing in vectoring mode and removing gain). Input data is read from text files, and the output from the system is read and compared to the expected data which is also stored in text files.

Any error messages are logged to the screen and also logged to an output file.

The MATLAB environment auto-generates the input data and expected output data text files or you can generate them manually.

Altera provides scripts for simulation with ModelSim simulators.

# **Design Flow**

The MATLAB GUI environment configures the CORDIC reference design (i.e., vector widths, number of iterations, gain compensation) and the test conditions (i.e., rotation or vectoring modes, number of input samples, random or sequential input data, restrictions on input values).

You can plot graphs to compare the performance of the MATLAB bit accurate model of the CORDIC with the theoretical results. Once you are satisfied with the behavior of the CORDIC (i.e. accuracy), the GUI allows the input and output data to be written to text files and Verilog HDL parameters to configure the hardware CORDIC, gain compensation blocks, and testbench.

The Verilog HDL testbench confirms that the Verilog HDL behaves identically to your MATLAB CORDIC model that you required.

 $\mathbb{I} \mathcal{F}$  The Verilog HDL testbench is shipped with the CORDIC reference design encrypted source code.

# **Getting Started** This section involves the following steps:

- [Software Requirements](#page-4-0)<br>■ Install the Design
- **[Install the Design](#page-4-1)**
- [Design Walkthrough](#page-8-0)

# <span id="page-4-0"></span>**Software Requirements**

The design requires the following software:

- Altera® Quartus® II software version 2.2 SP2
- Mathworks MATLAB version 6.5
- ModelSim version 5.7a

# <span id="page-4-1"></span>**Install the Design**

To install the reference design, run the **.exe**. and follow the installation instructions. [Figure](#page-5-0) 2 shows the directory structure.

<span id="page-5-0"></span>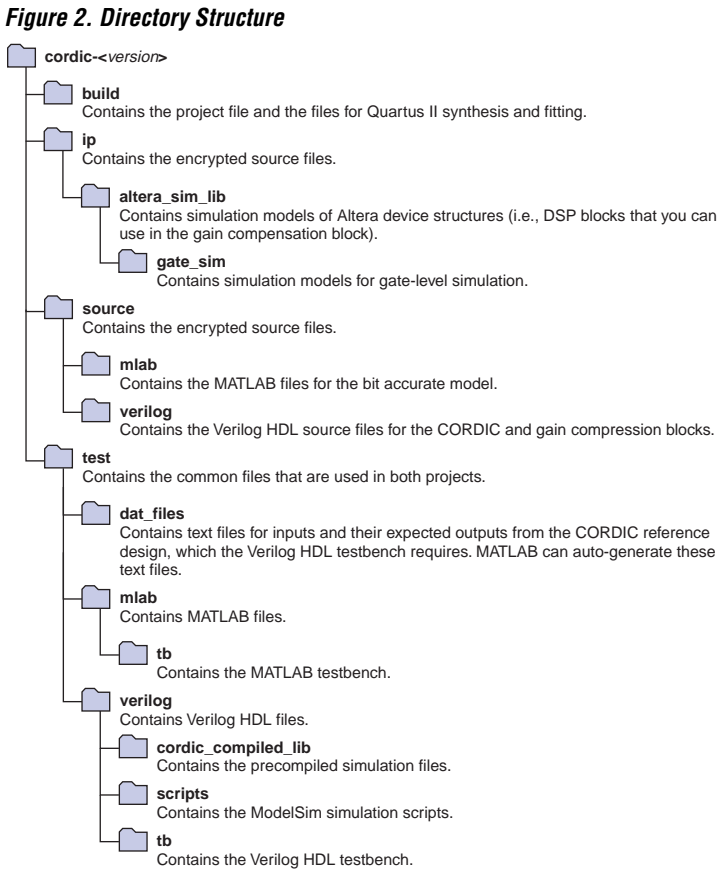

[Tables](#page-5-1) 1 to [8](#page-8-1) describe the files in each directory.

<span id="page-5-1"></span>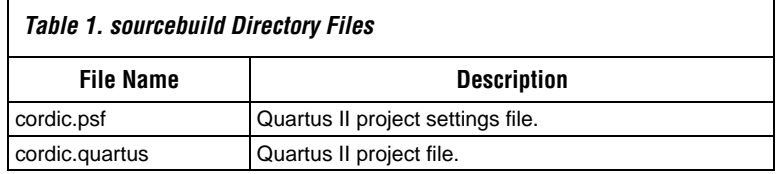

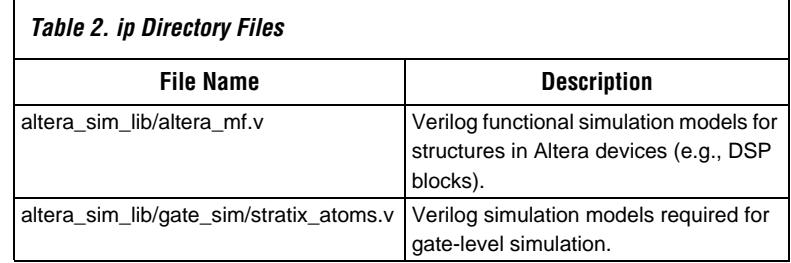

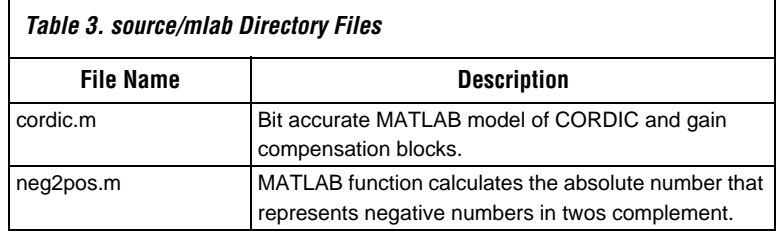

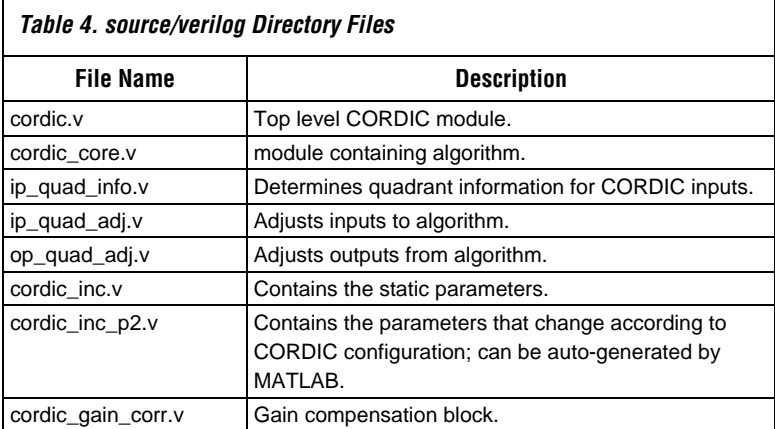

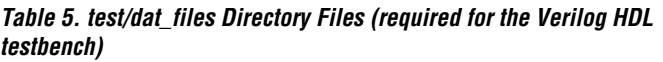

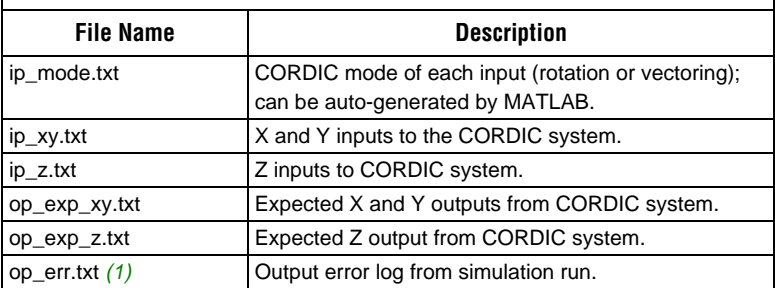

*Note:*

 $\mathbf{r}$ 

<span id="page-7-0"></span>(1) MATLAB can auto-generate all of the files except for **op\_err.txt**.

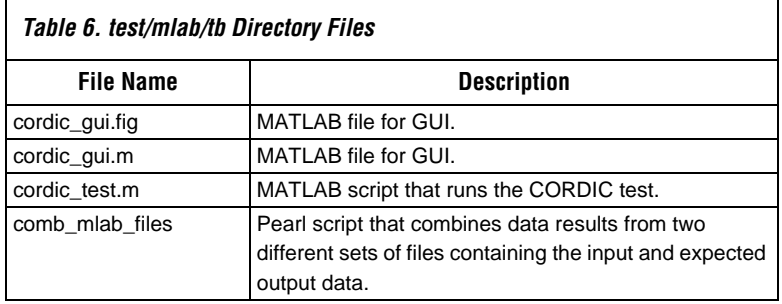

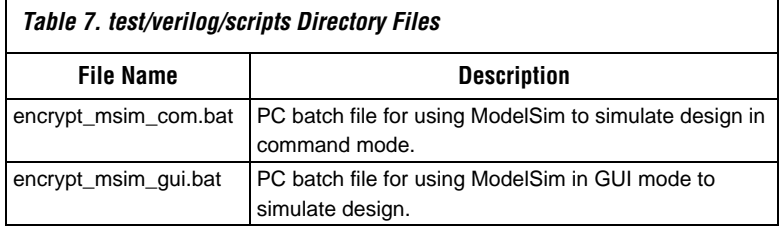

<span id="page-8-1"></span>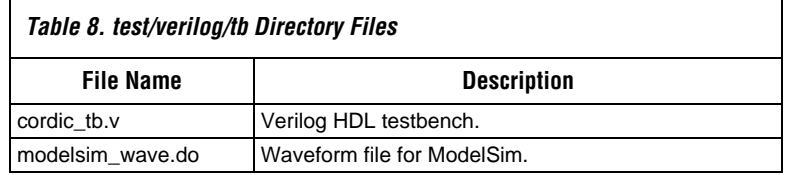

# <span id="page-8-0"></span>**Design Walkthrough**

The walkthrough involves the following steps:

- [Start the MATLAB GUI](#page-8-2)
- [Parameterize the Design](#page-9-0)
- [Auto-generate Verilog Simulation Files from MATLAB](#page-13-0)<br>■ Simulation
- **[Simulation](#page-14-0)**

#### <span id="page-8-2"></span>*Start the MATLAB GUI*

To start the MATLAB GUI, perform the following steps:

- 1. Start MATLAB.
- 2. Change the working directory to **cordic-**<*version*>**/test/mlab/tb**.
- 3. Type the following command:

cordic\_gui

**1 Output messages are still output to the MATLAB command** window.

The CORDIC test control window opens (see [Figure](#page-9-1) 3).

<span id="page-9-1"></span>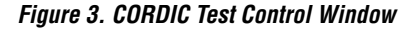

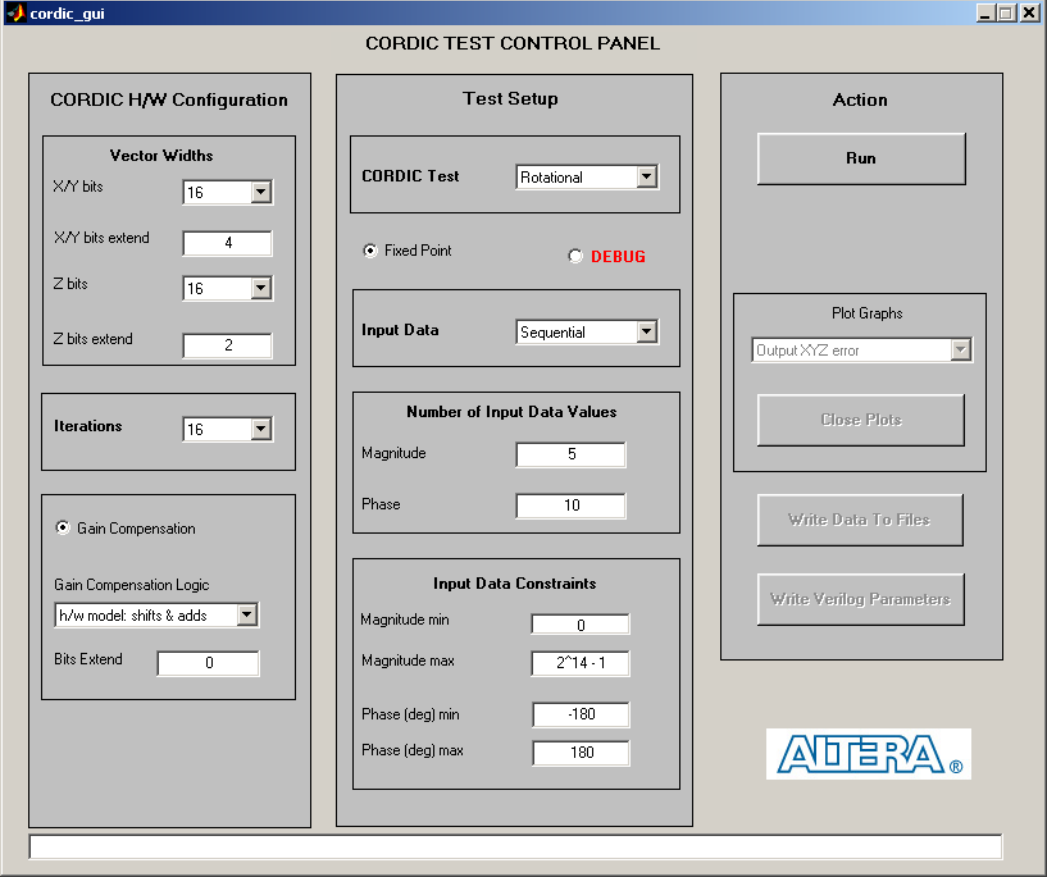

#### <span id="page-9-0"></span>*Parameterize the Design*

To parameterize your design, perform the following steps:

- 1. In the CORDIC H/W Configuration part of the CORDIC test control panel, perform the following steps:
	- a. Choose the vector widths:  $x/y$  and z bits, and  $x/y$  and z bits extend. Where the number of bits specifies the number of bits going into and out of the CORDIC. Bits extends specifies the number of extra bits the CORDIC works with, to increase accuracy.
- b. Choose the number of iterations.
- c. If you want gain compensation, select **Gain Compensation**, and choose the gain compensation logic. If you choose **h/w logic shifts & adds**, enter a value for **Bits Extend**, to increase accuracy.
- 2. In the Test Set-up part of the CORDIC test control panel, perform the following steps:
	- a. Choose **rotational**, or **vectoring**, or **vector rotation** mode.
	- b. If you require fixed point test, select **Fixed Point**.
	- **18** Selecting **Fixed Point** overrides all settings for your x, y, and z bit widths.
	- c. Choose either **Sequential** or **Random** input data.
	- d. In rotational mode, enter the number of input data values for magnitude and phase.
		- *or*

In vectoring mode, enter the number of input data values for the X and Y values.

*or*

In vector rotation mode, enter the different number of rotation angles in the Phase box, enter the different number of input vectors in the Magnitude box (each different input magnitude has a different starting phase, resulting in the different input vector; the starting phases are distributed evenly throughout the 360 degree space). Each different input vector is rotated through all the different rotation angles.

- e. In rotational mode, enter the **Input Data Constraints**: minimum magnitude, maximum magnitude, minimum phase, maximum phase.
	- *or*

In vectoring mode, enter the **Input Data Constraints**: minimum X, maximum X, minimum Y, and maximum Y.

3. Click **Run**.

4. Select the type of graph that you want MATLAB to plot. [Figure](#page-11-0) 4 to [Figure](#page-13-1) 6 show various graphs that you can select, for various CORDIC test control panel settings.

<span id="page-11-0"></span>*Figure 4. Input Values Graph*

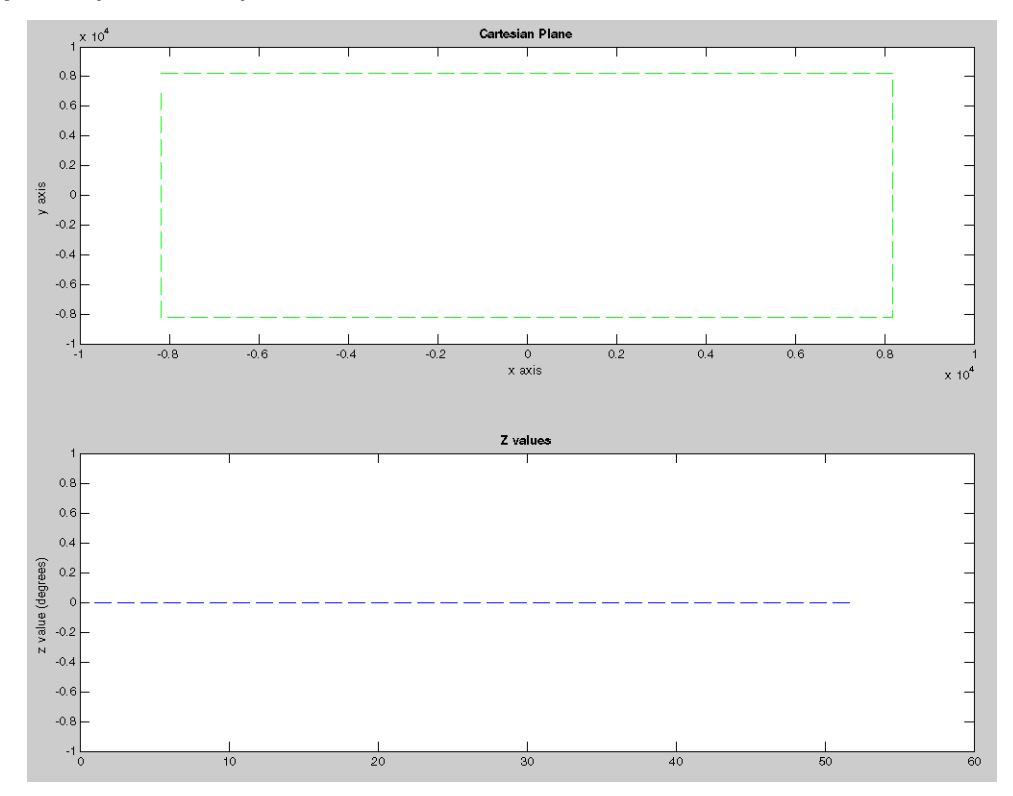

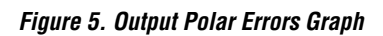

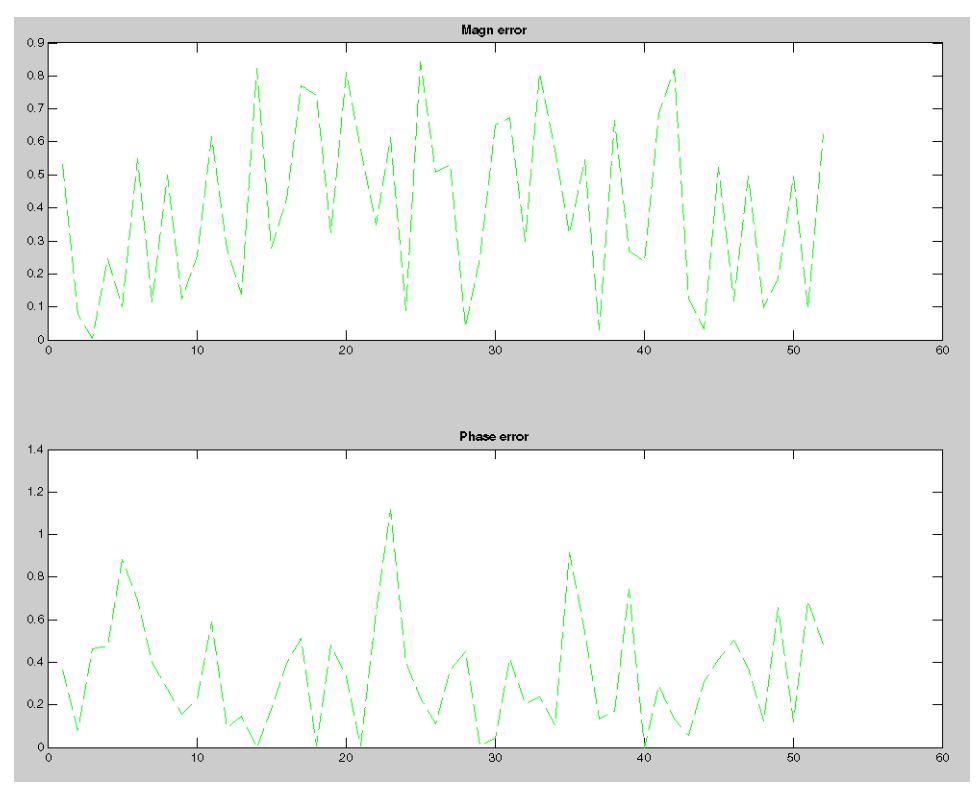

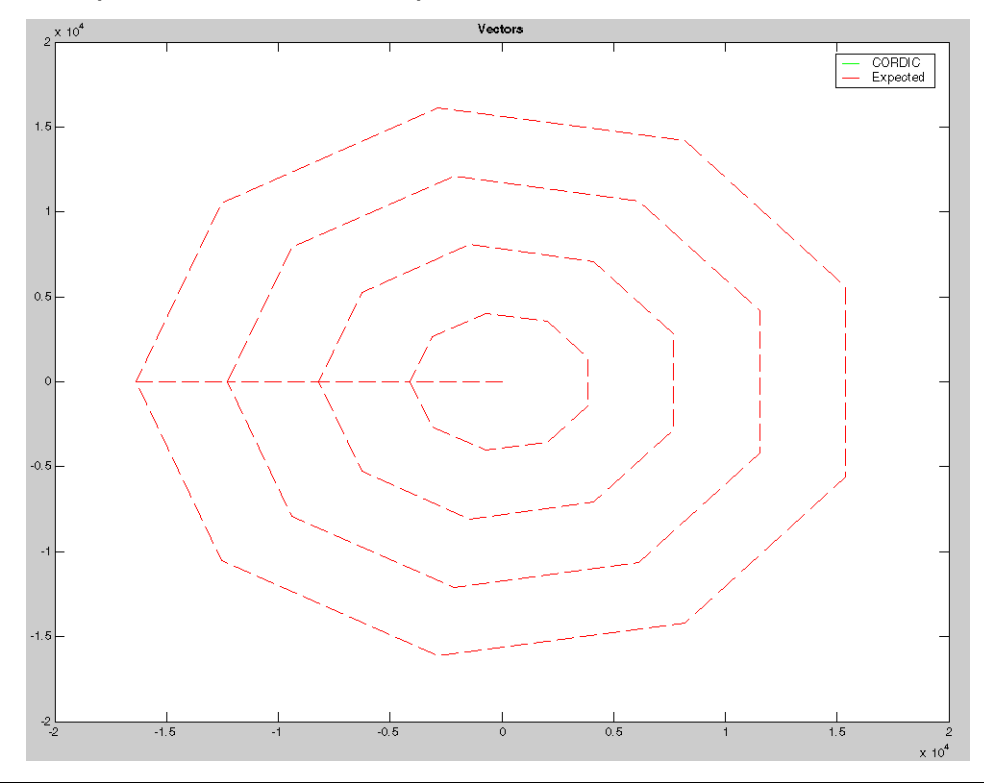

<span id="page-13-1"></span>*Figure 6. Output X Y on a Cartesian Plane Graph*

5. When you have viewed the graph, click **Close Plots**.

#### <span id="page-13-0"></span>*Auto-generate Verilog Simulation Files from MATLAB*

Once MATLAB testing reaches a conclusion with the configuration of a suitable CORDIC reference design to auto-generate Verilog simulation files from MATLAB, perform the following steps:

- 1. Click **Write Data to Files** to write the input and expected output data to **cordic-**<*version*>**/test/dat\_files**.
- 2. Click **Write Verilog Parameters**, to write the required Verilog HDL parameters to **cordic-**<*version*>**/source/verilog/cordic\_inc\_p2.vh** and **cordic-**<*version*>**/test/verilog/tb/cordic\_tb\_inc.vh**.

**1 These files contain parameters to configure the CORDIC** reference design, the gain compensation block, and the testbench.

#### <span id="page-14-0"></span>*Simulation*

To use the ModelSim simulation files, perform the following steps:

- 1. Open the ModelSim simulator.
- 2. Change the working directory to **cordic-** <*version*>**/test/verilog/script**.
- 3. Ensure that the required data files are in the **cordic-** <*version*>**/test/dat\_files** directory.
- 4. If you want to run the GUI run the **cordic-** <*version*>**/test/verilog/scripts/encrypt\_msim\_gui.bat** batch file otherwise run the **cordic-** <*version*>**/test/verilog/scripts/encrypt\_msim\_com.bat** batch file.
- 5. The output log file, which is generated from simulation run, is **cordic-**<*version*>**/test/dat\_files/op\_err.txt**.
- If you subsquently change the parameter values or the data used in the test and still have the ModelSim simulator open from the previous run, you can type cr in the ModelSim window, which recompiles the testbench and reruns the simulation.

**Performance** [Table](#page-14-1) 9 shows the Quartus II push-button performance for the CORDIC reference design on Stratix™ devices.

<span id="page-14-1"></span>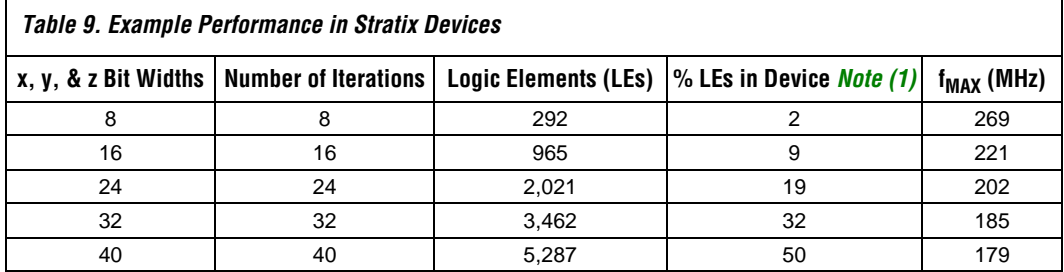

*Note:*

<span id="page-14-2"></span>(1) EP1S10F484C5 device.

[Table](#page-14-1) 9 shows the Quartus II push-button performance the CORDIC reference design on Cyclone™ devices.

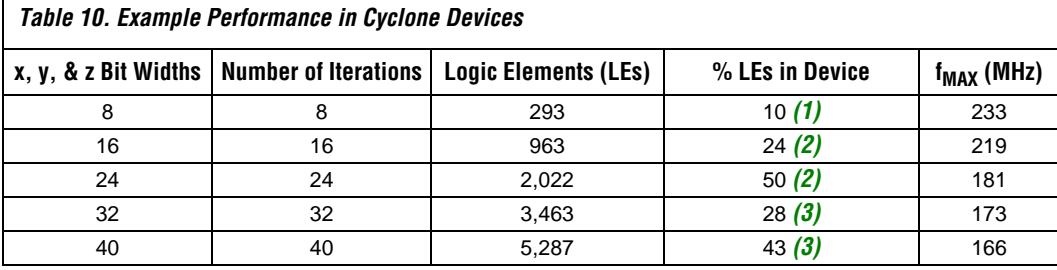

*Note:*

<span id="page-15-0"></span>(1) EP1C 3T144C6 device.

<span id="page-15-1"></span>(2) EP1C 4F324C6 device.

<span id="page-15-2"></span>(3) EP1C 12F324C6 device.

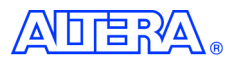

101 Innovation Drive San Jose, CA 95134 (408) 544-7000 http://www.altera.com Applications Hotline: (800) 800-EPLD Literature Services: literature@altera.com

Copyright © 2005 Altera Corporation. All rights reserved. Altera, The Programmable Solutions Company, the stylized Altera logo, specific device designations, and all other words and logos that are identified as trademarks and/or service marks are, unless noted otherwise, the trademarks and service marks of Altera Corporation in the U.S. and other countries. All other product or service names are the property of their respective holders. Altera products are protected under numerous U.S. and foreign patents and pending applications, maskwork rights, and copyrights. Altera warrants performance of its semiconductor products to current specifications in accordance with Altera's standard warranty, but reserves the right to make changes to any products and services at any time without notice. Altera assumes no responsibility or liability

arising out of the application or use of any information, product, or service described herein except as expressly agreed to in writing by Altera Corporation. Altera customers are advised to obtain the latest version of device specifications before relying on any published information and before placing orders for products or services.

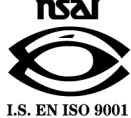

**16 Altera Corporation**